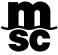

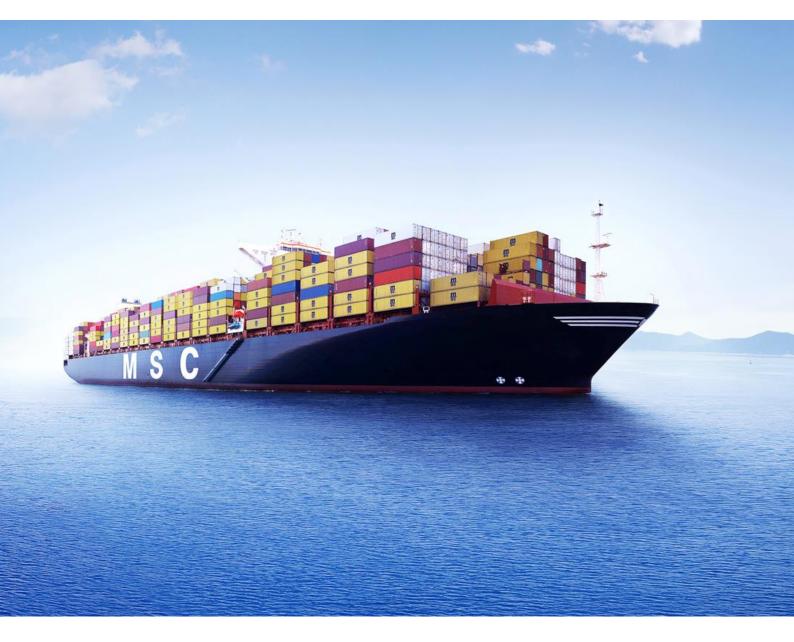

# MYMSC.COM<br/>INSTANT QUOTE

# **Table of Contents**

| 1. | Introduction                | 3 |
|----|-----------------------------|---|
| 2. | Log in                      | 3 |
| 3. | Instant Quote               | 3 |
| 4. | Rates – Results             | 5 |
| 5. | Save Quote                  | 6 |
| 6. | Dashboard and other actions | 7 |

MYMSC.COM-INSTANT QUOTE Page 2 of 7

## 1. INTRODUCTION

Get instant quotations and rate information with the new myMSC feature: Instant Quote. It allows you to check rates, receive and save a quotation number and place a booking instantly or at a later stage.

# 2. LOG IN

To log in you need to be a registered user in myMSC. For further information please refer to our registration guide - Section 2. LOGIN

# 3. INSTANT QUOTE

Once you are logged in, go to the main menu on the left-hand side, click on eCommerce and then select Instant Quote.

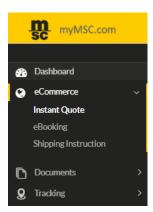

#### **SEARCH ROUTING**

To begin, select the start point and the end point of your shipment. Start typing 3 letters of the port or location and the system will display worldwide locations, indicated by the following symbols:

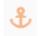

Port (Port of Loading / Port of Discharge)

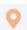

Location (Inland: Origin and Destination)

MYMSC.COM-INSTANT QUOTE Page 3 of 7

#### **INLANDS**

If both "Door"\* and "Ramp"\* options are available, the desired one can be selected by clicking on the corresponding box.

If one of the options is not available, the selection box will show as greyed out.

In certain countries, the inland tariff depends on a geographical zone defined by a postal code. If this field appears underneath the location, it is mandatory to select the postal code.

If the postal code is prefilled and cannot be modified, it means that MSC offers the given tariff for this geographical zone solely. A quotation for any other place would need to be requested via your MSC Agency.

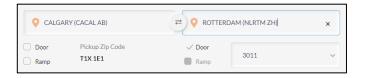

<sup>\*</sup>by truck, rail/truck or barge/truck

#### **EQUIPMENT TYPE**

20DV & 40DV equipment size types are selected by default. You can add a third equipment or modify the selection just click into the box.

#### **COMMODITY**

Commodity field is pre-filled with FAK for the time being.

More information about FAK is available in the Important Information section, the Notes in "View details" of each rate and in the Terms and Conditions.

#### **WEIGHT**

Container weight of 18,000Kgs will be selected by default, to apply any changes just click into the box and type in the correct weight. If you put in a weight outside the minimum/maximum allowed payload range by container, the system will inform you and automatically overwrite it. You can also switch form Kgs into Lbs.

#### **SEARCH RATES**

To retrieve rates based on your selection, click "Search Rates".

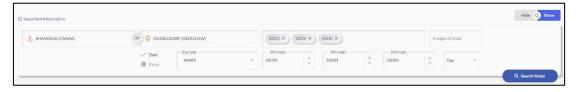

MYMSC.COM-INSTANT QUOTE Page 4 of 7

<sup>\*\*</sup>by rail or barge

## 4. RATES – RESULTS

Once the search is complete, your rates will be displayed for the respective containers.

If you have multiple results, you can sort them by Cheapest rate, Quickest transit time or by soonest available shipping Window.

To filter by Equipment, Transportation mode and Shipping Window, use the lists on the right.

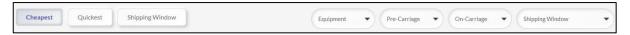

The rate screen provides the following information:

- The Shipping Window \*
- Quote validity\*\*
- Size & type
- Quantity \*\*\*
- Commodity
- Weight
- Routing
- Estimated transit time
- Freight and Surcharges

By amending the quantity of containers, the total amount (for reference only) will be adjusted on the screen.

In order to see all the applicable charges, click on "View details". Important information is included under this area.

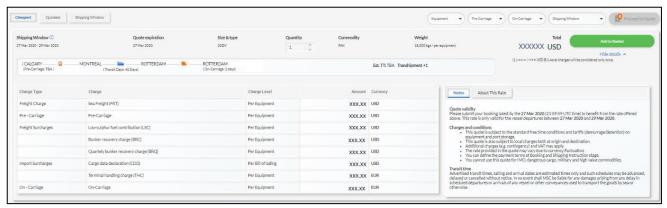

Shipment terms, Routing and Mode of transport for the inland legs are displayed in the 'About This Rate' tab of the detailed view:

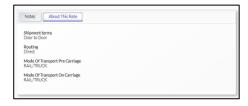

<sup>\*</sup>The rate will only be valid for the vessel departures stated in the shipping window

MYMSC.COM-INSTANT QUOTE Page 5 of 7

<sup>\*\*</sup> The booking will need to be submitted prior the quote expiration

<sup>\*\*\*</sup> Maximum 20 containers per equipment type is allowed

## 5. SAVE QUOTE

Multiple quotes can be added to the basket if they have the same shipping window and routing for different equipment size & type. To save the quote(s), click on 'Add to Basket' for each container type you need.

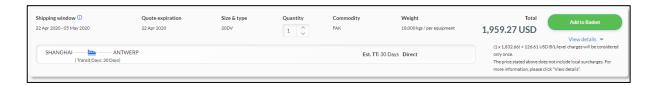

Once you added the quote(s) into your basket, click on "Proceed to Quote".

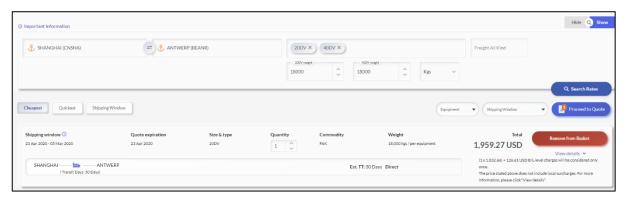

Open, read and accept the terms and conditions and press "Save Quote".

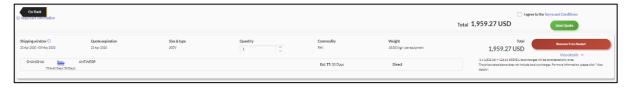

Your quotation number will be displayed on the screen and you will receive email notification with the quotation details.

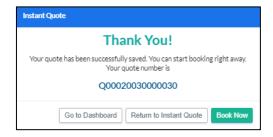

You will be able to proceed to the booking right away, request a new quote or go to your dashboard for more actions.

MYMSC.COM-INSTANT QUOTE Page 6 of 7

### 6. DASHBOARD AND OTHER ACTIONS

The dashboard will display your quotations and will allow you to proceed with the following actions:

- View the quote
- Place an E-Booking Book

Your booking will keep the details from the quote selected. This option will be only be available if your quote is still valid

#### Forward the quote

You will have the following options:

- Add or hide the rates on your forwarded message.
- Add comments before sending.
- Send it to multiple contacts at the same time\*

#### *The receiver of the quote:*

- Will receive the notification in their mailbox.
- If the receiver has an <u>active myMSC account</u>: the quote will appear in their dashboard, giving the option to book via myMSC. The quote will have the status 'Valid shared with me'.
- If the receiver has no active myMSC account: the quote can be used manually providing the quotation number at booking stage.

#### Requote 2

This option will bring you to Instant Quote and perform a new search of the rates based on the criteria from your expired quote. It will only be available if your quote is expired.

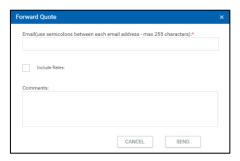

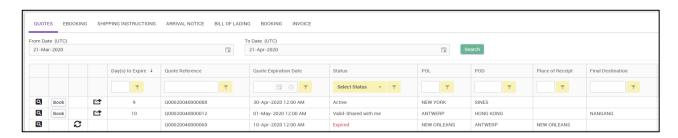

MYMSC.COM-INSTANT QUOTE Page 7 of 7

<sup>\*</sup> max. 255 characters